# Supplier User Training Manual -Invoice Automation

This abstract guides Supplier user to login to KOTC Oracle Application and submit Electronic Invoice

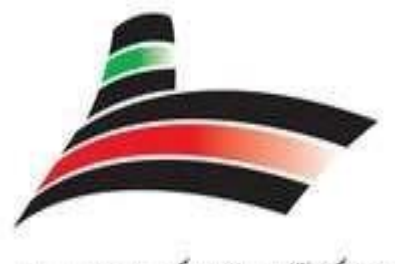

**KUWAIT OIL** 

# KUWAIT OIL TANKER COMPANY

 $(S.A.K)$ 

A Subsidiary of Kuwait Petroleum Corporation

# **KUWAIT**

Invoice Process Initiation – by Supplier User

# **Use Only Microsoft Edge browser.**

1. **Microsoft Edge** Version 18.0.

In Default Browser

2. **Allow sites to be reloaded in Internet Explorer mode (IE Never )**

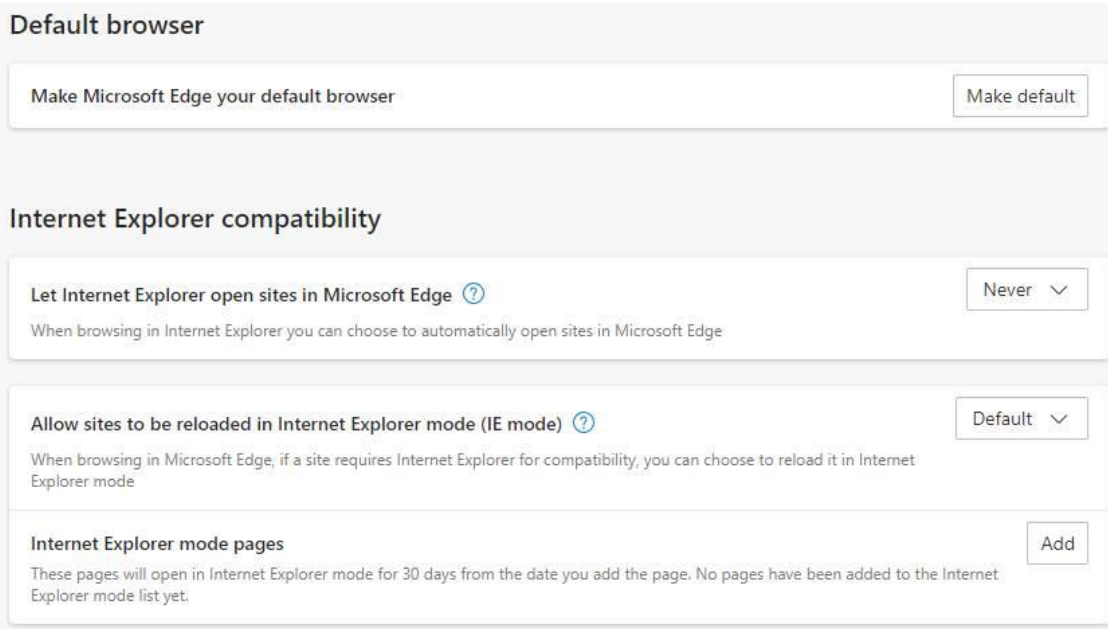

- **3. Pop-ups to be unblocked**
- **4. Browser Cache to be cleared**

# **Settings** → **Privacy, search & Services** → **Clear Browsing Data**→ **clear data**

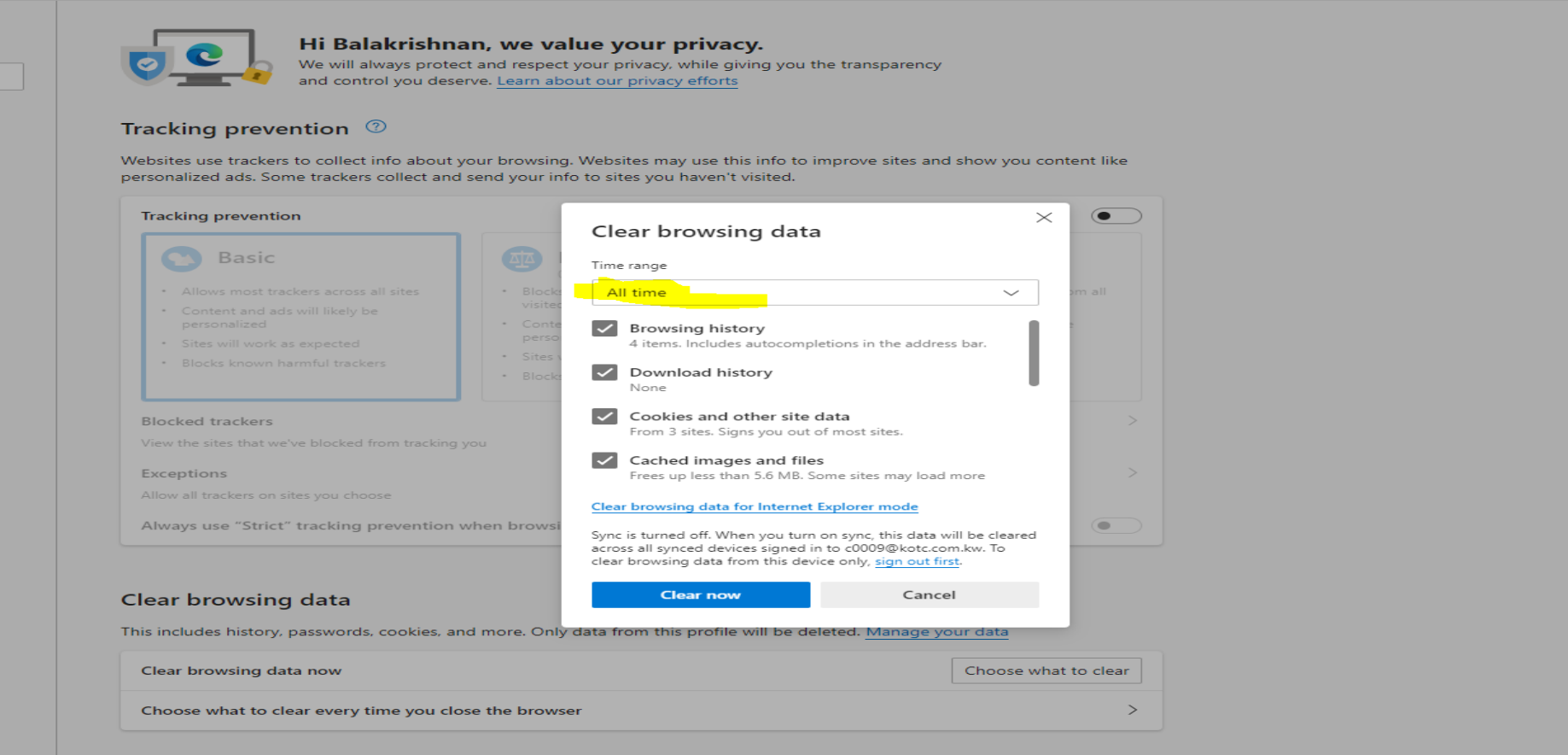

Enter the Oracle User Name and Password> Log In

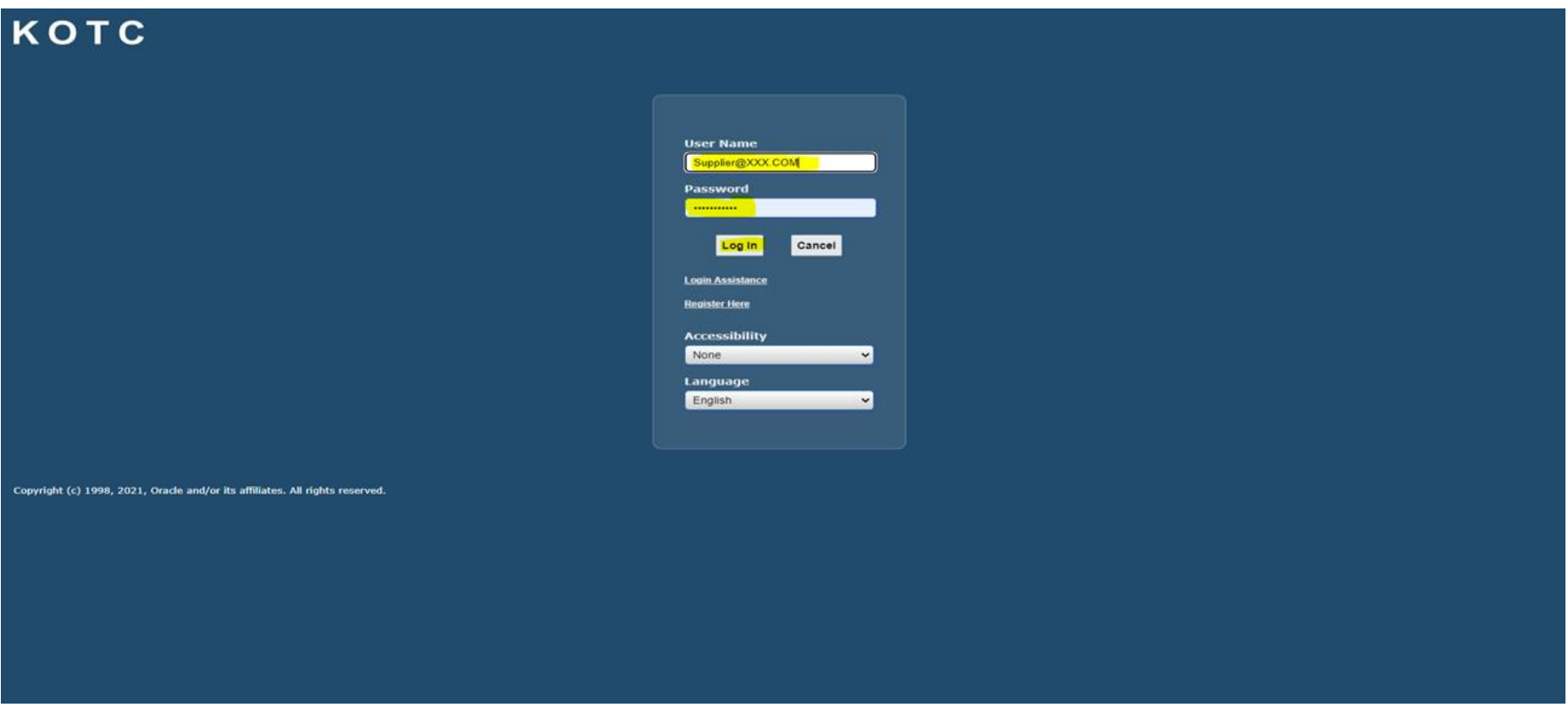

#### Select> <mark>I Supplier Portal Full Access</mark>

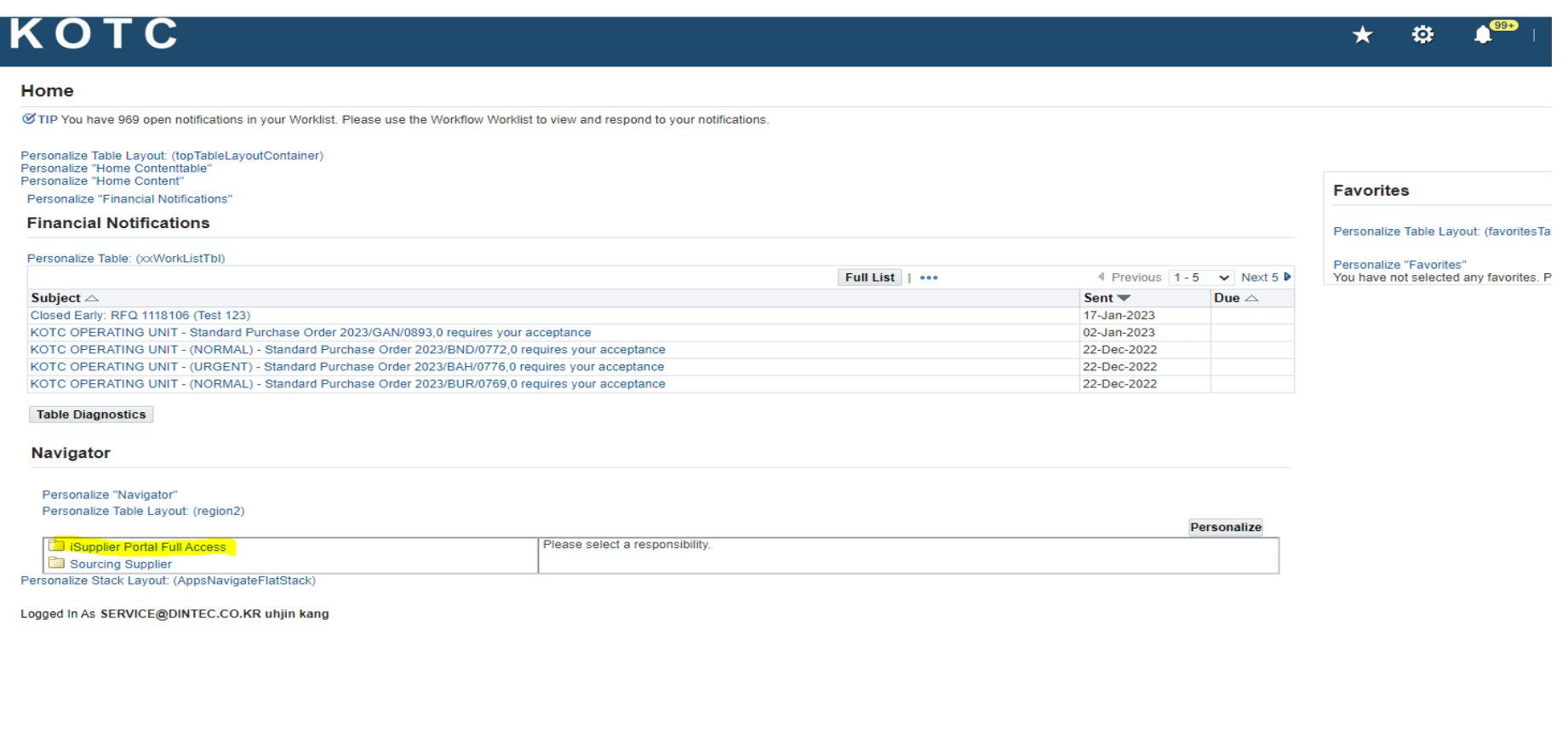

**Contract Supplier Portal Full Access** 

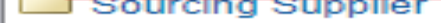

Sourcing Supplier<br>Excession Charles Library Computer Supplier

Search for the PO/Contract Number> Press (Go)

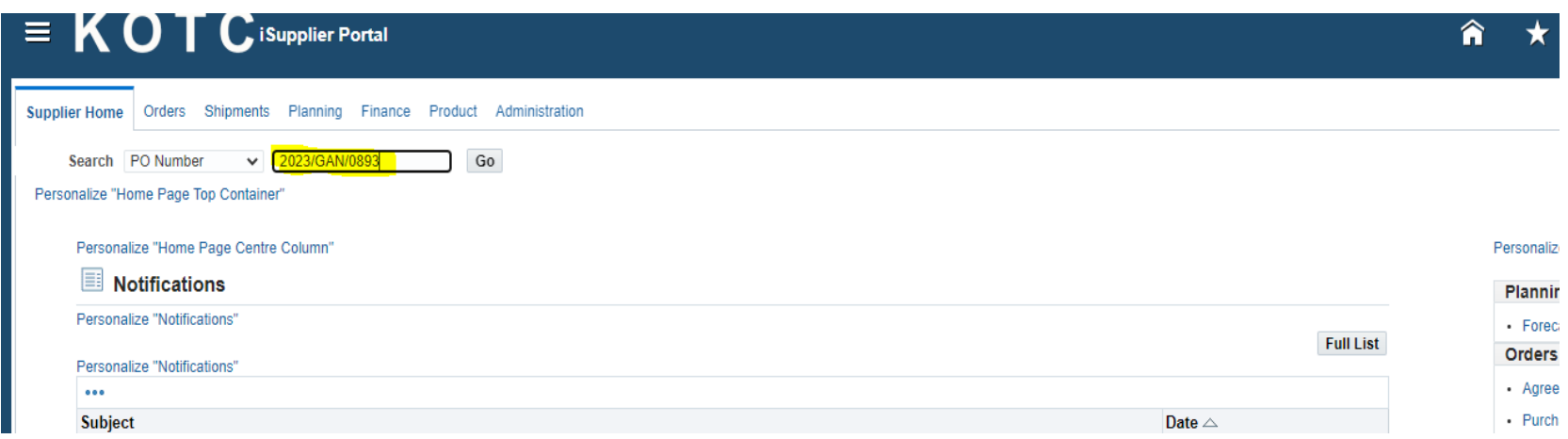

# OR

Select Orders (Tab)> enter the (PO/Contract) Number> Press (GO)

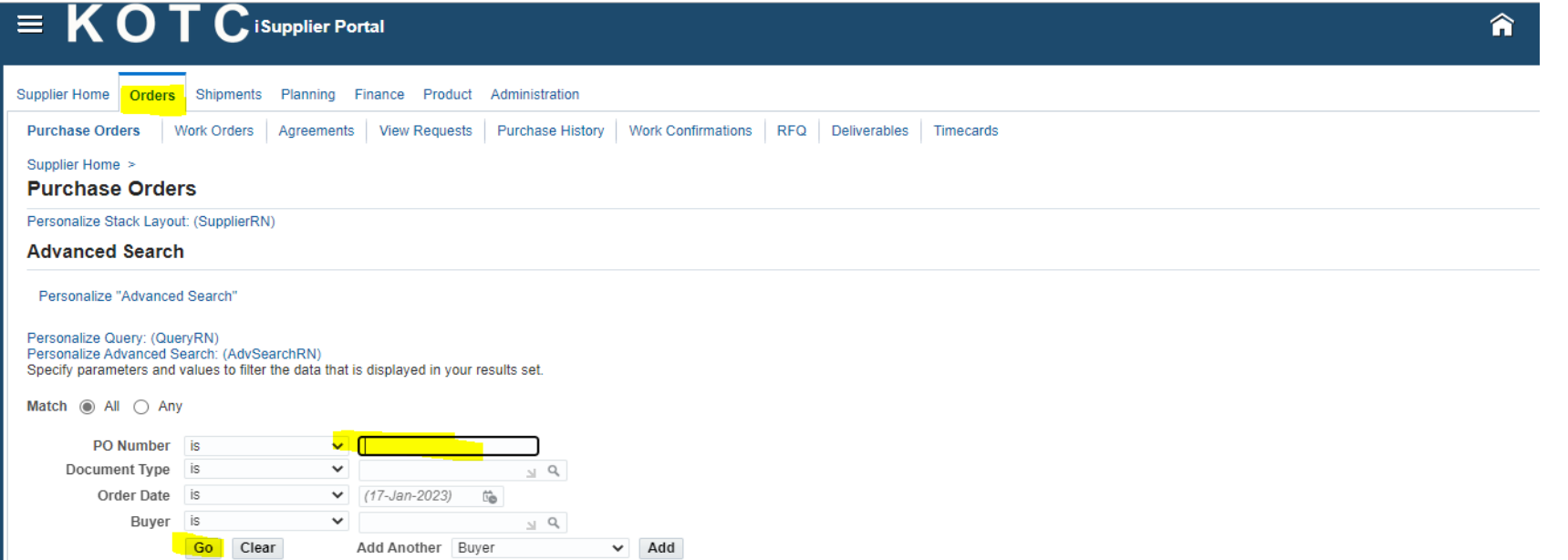

#### Select PO>Press (Upload Invoice)

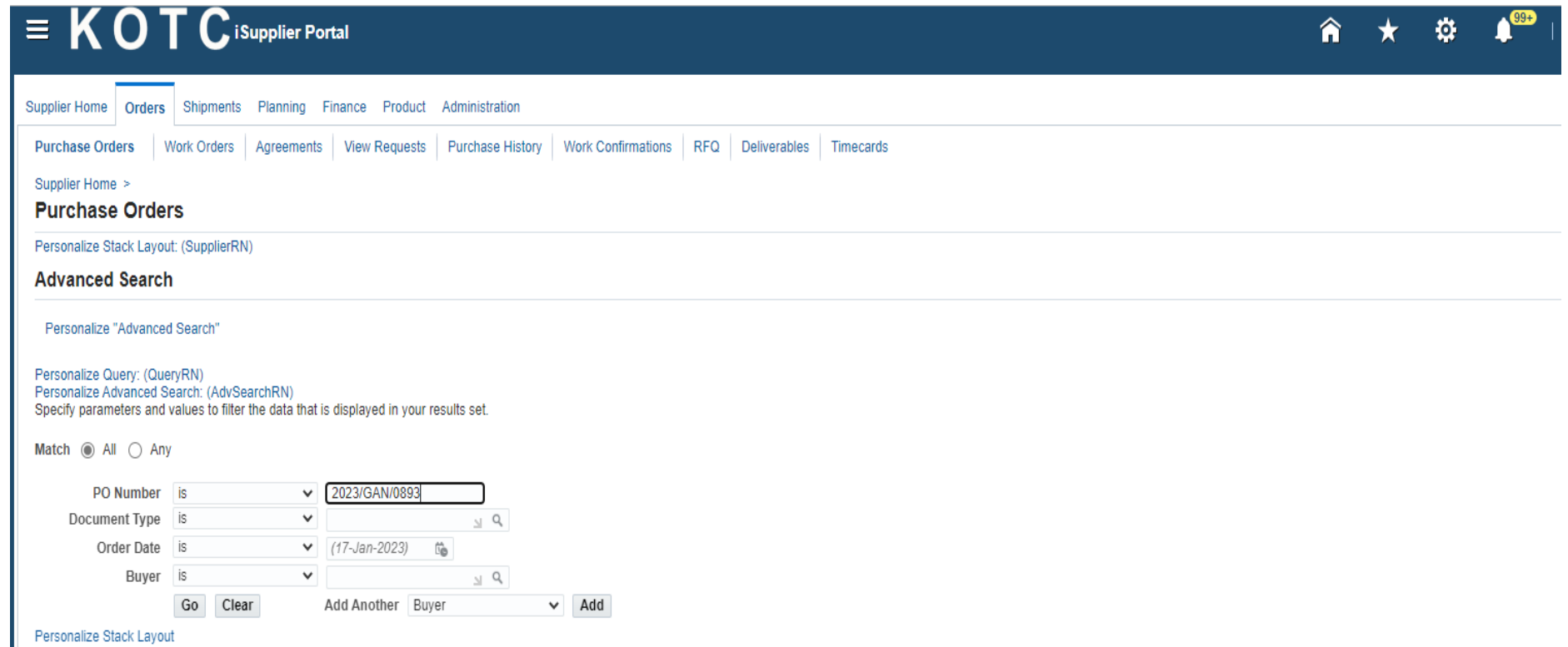

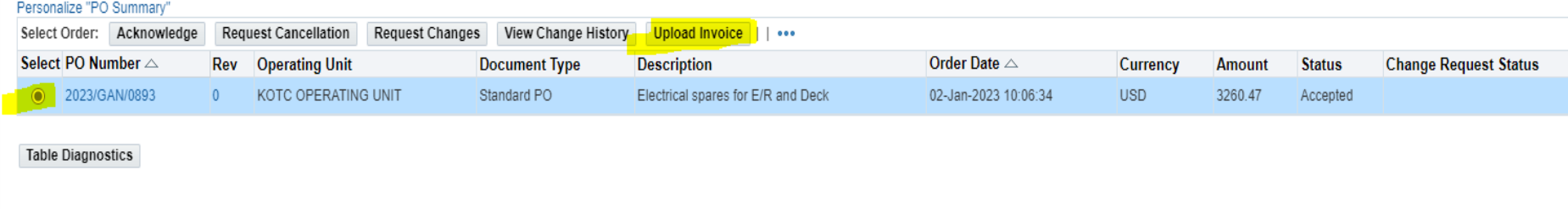

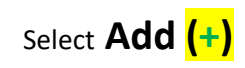

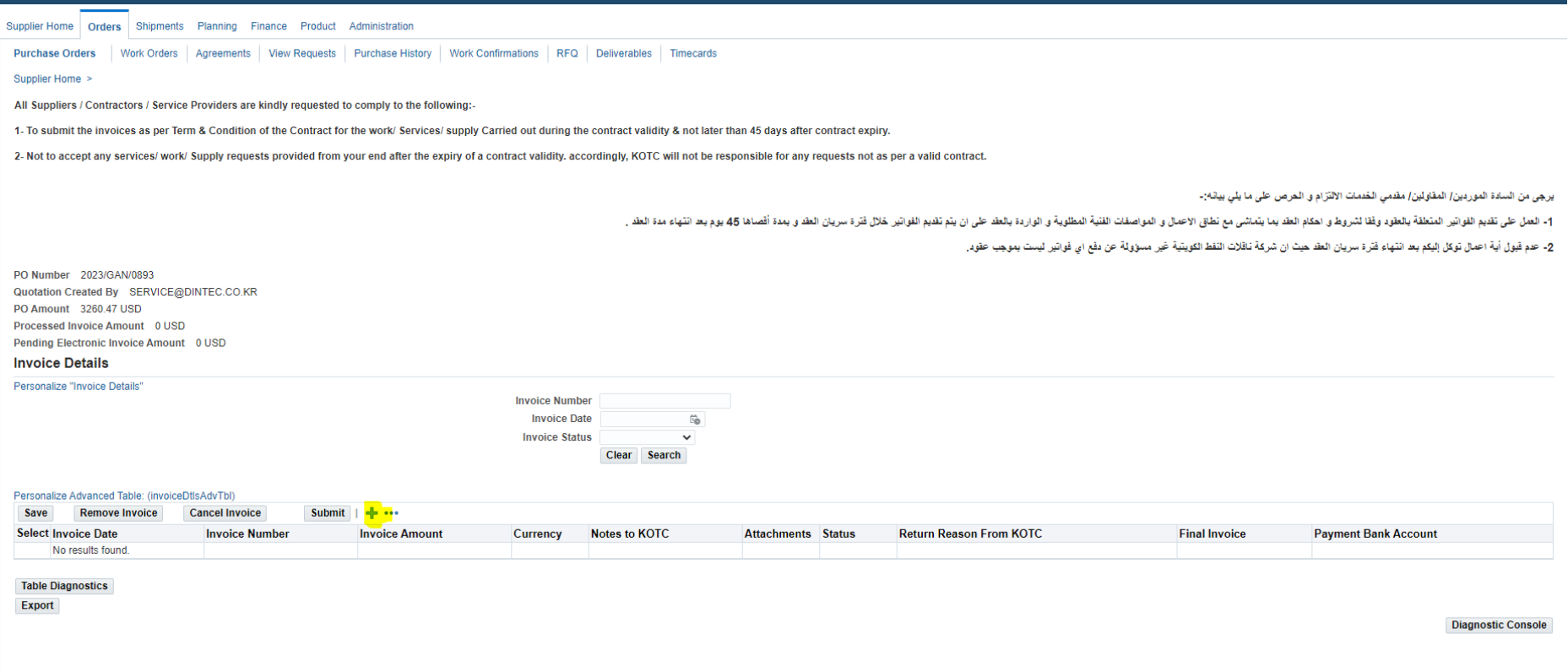

#### **Enter the Invoice Details:**

- Select Invoice date
- Enter Invoice Number
- Enter Invoice Amount
- Enter Note to KOTC (Optional)
- Select Final Invoice (Partial Or Final)
- Select the Bank Account

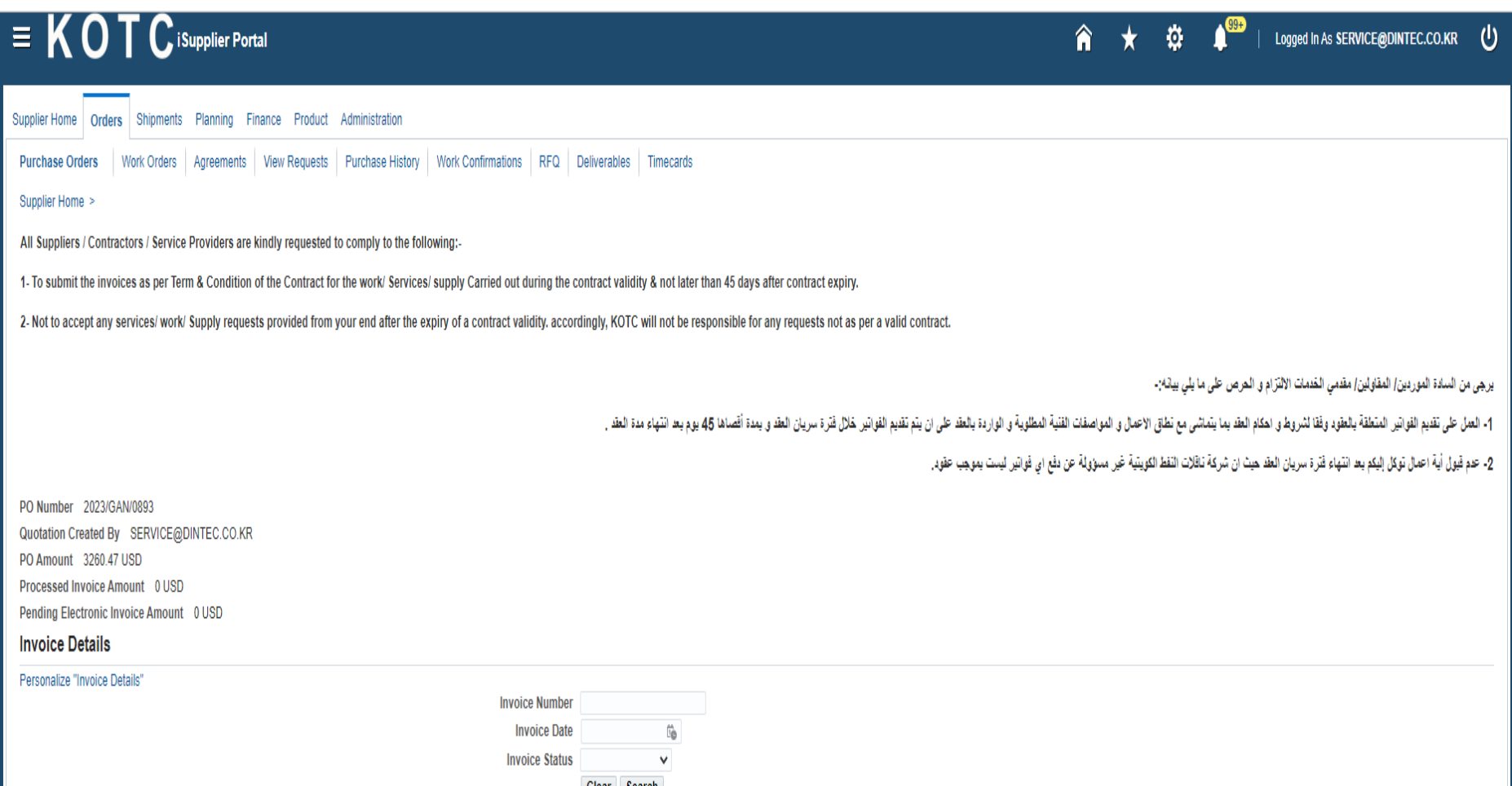

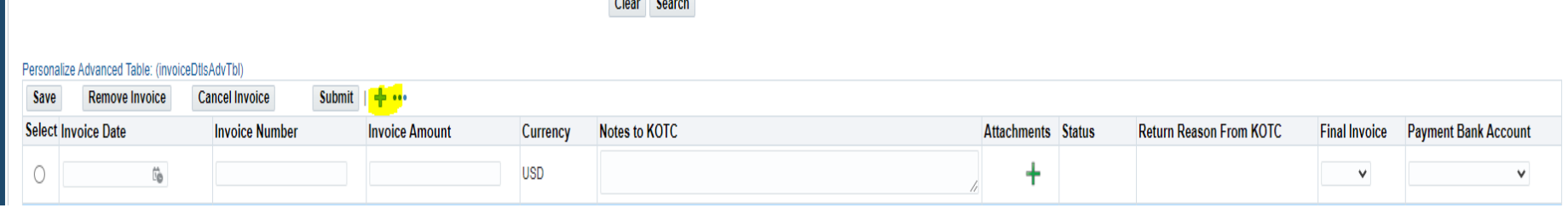

**Save Your Work** 

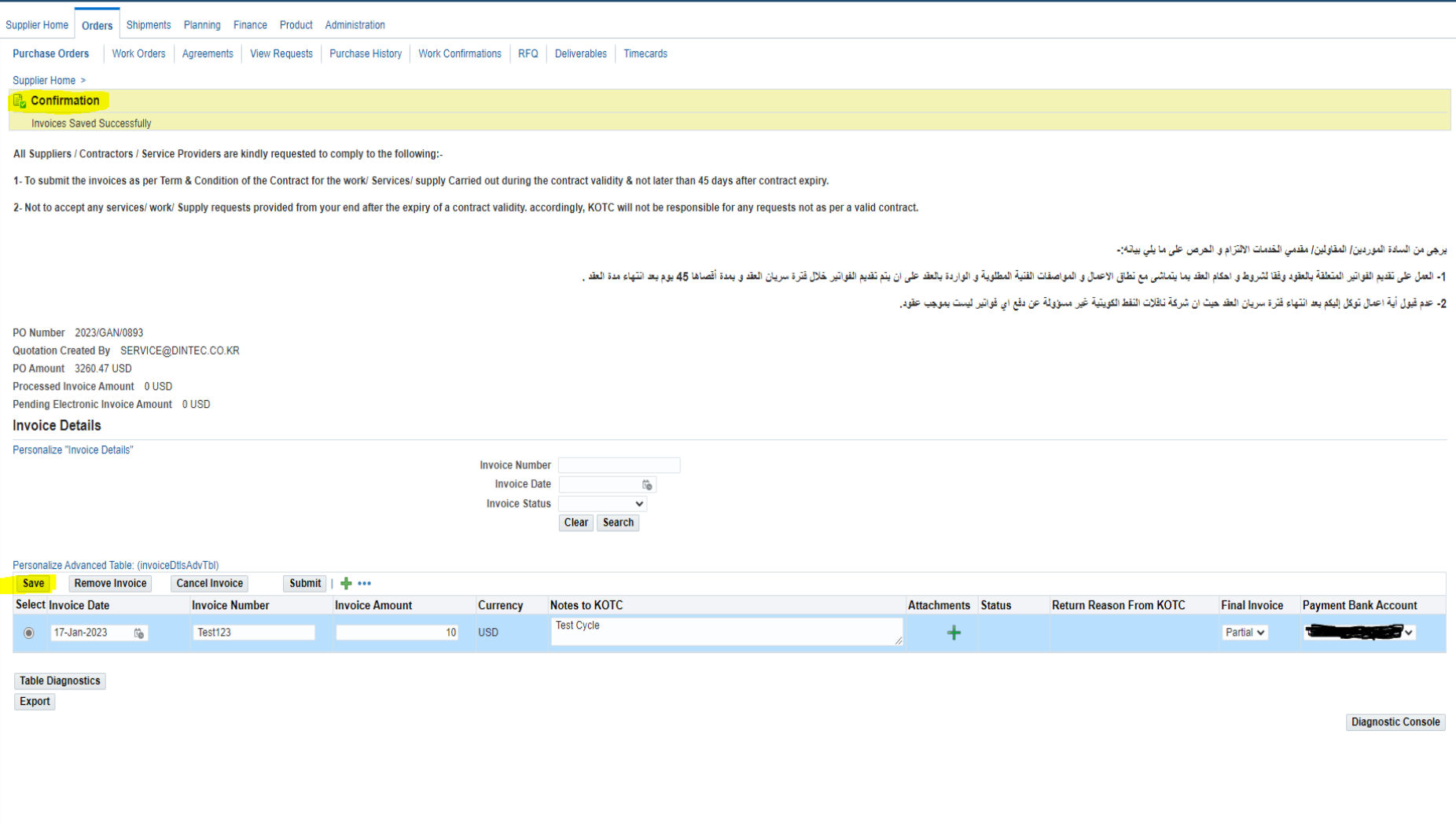

Select the Attachment Button **(+)**

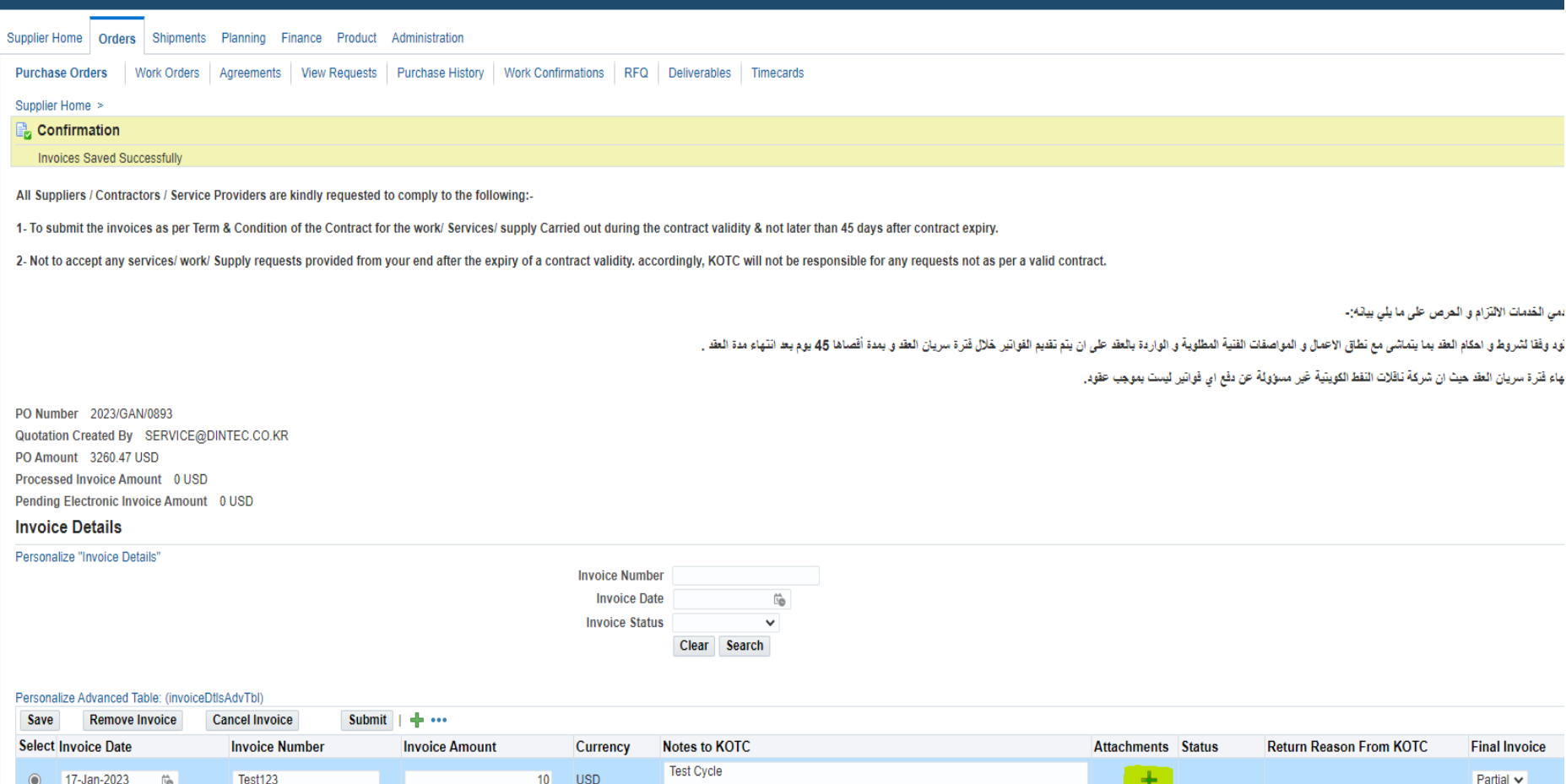

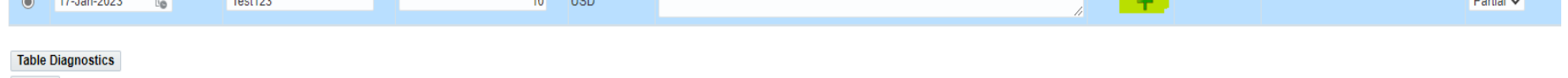

Select <mark>(Choose File)</mark>

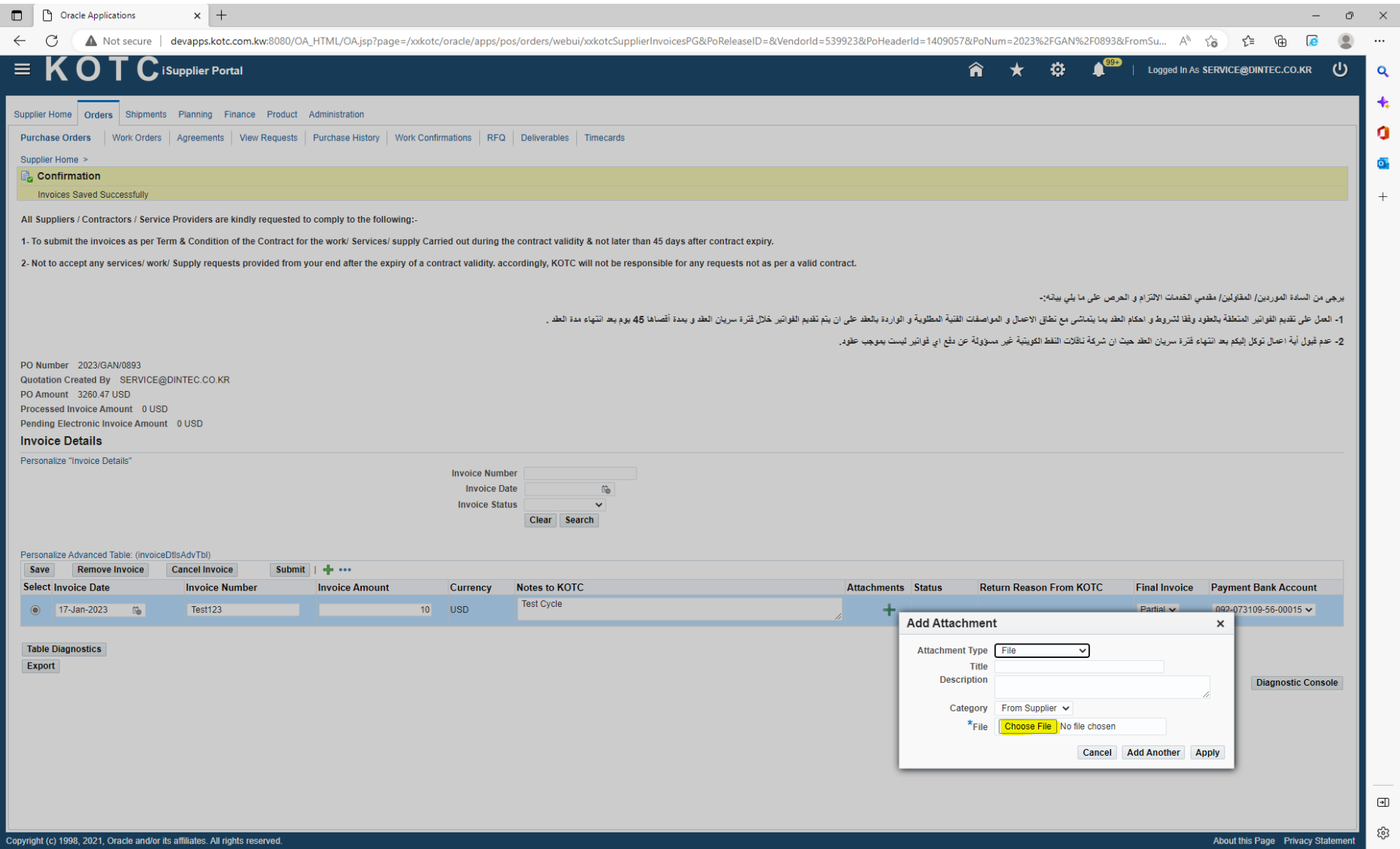

#### Select your File to Upload (Invoice)> Press (Open)

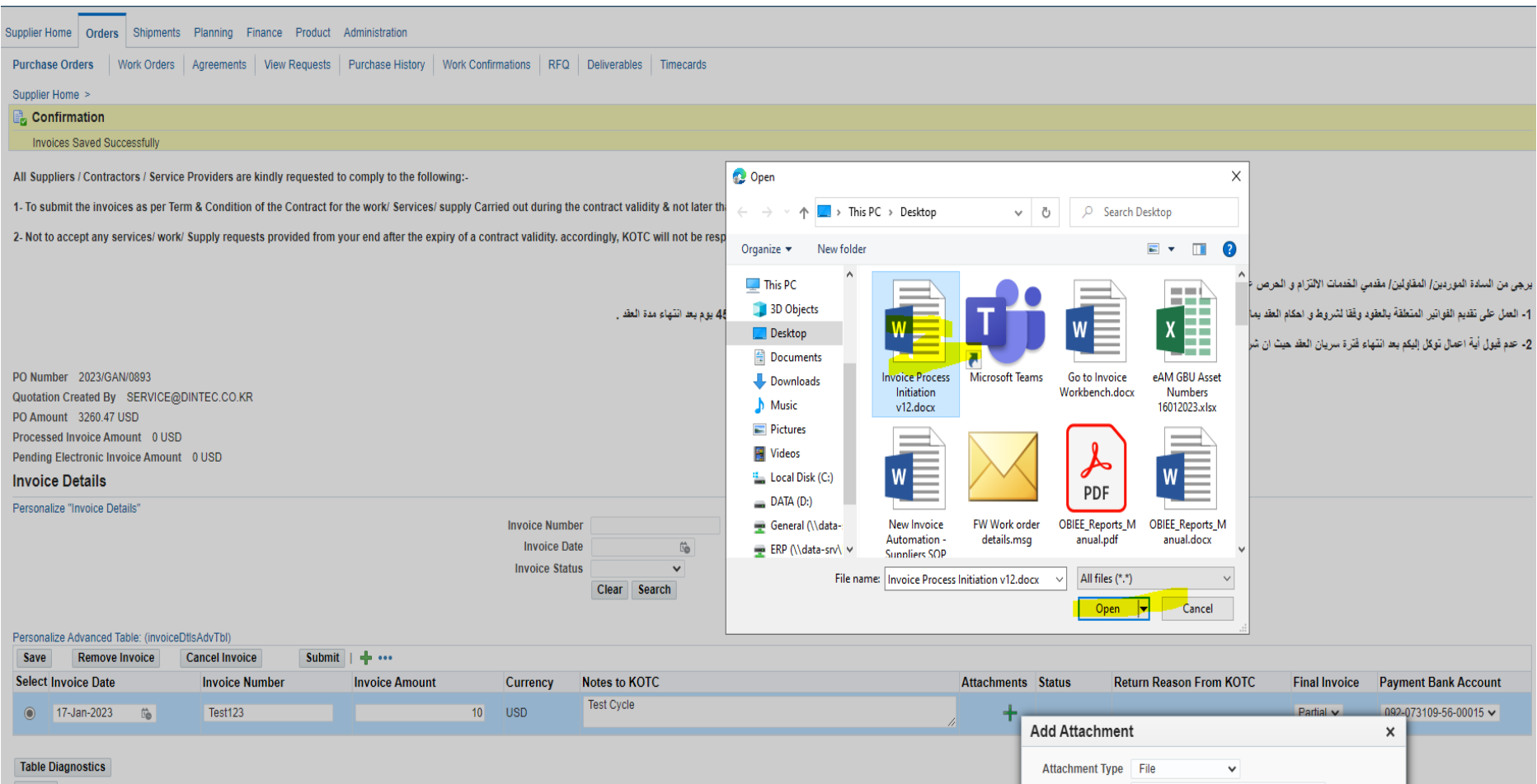

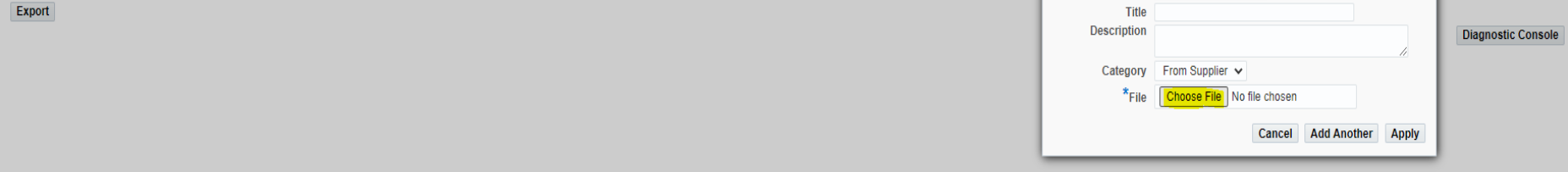

Then Press (Apply) and close

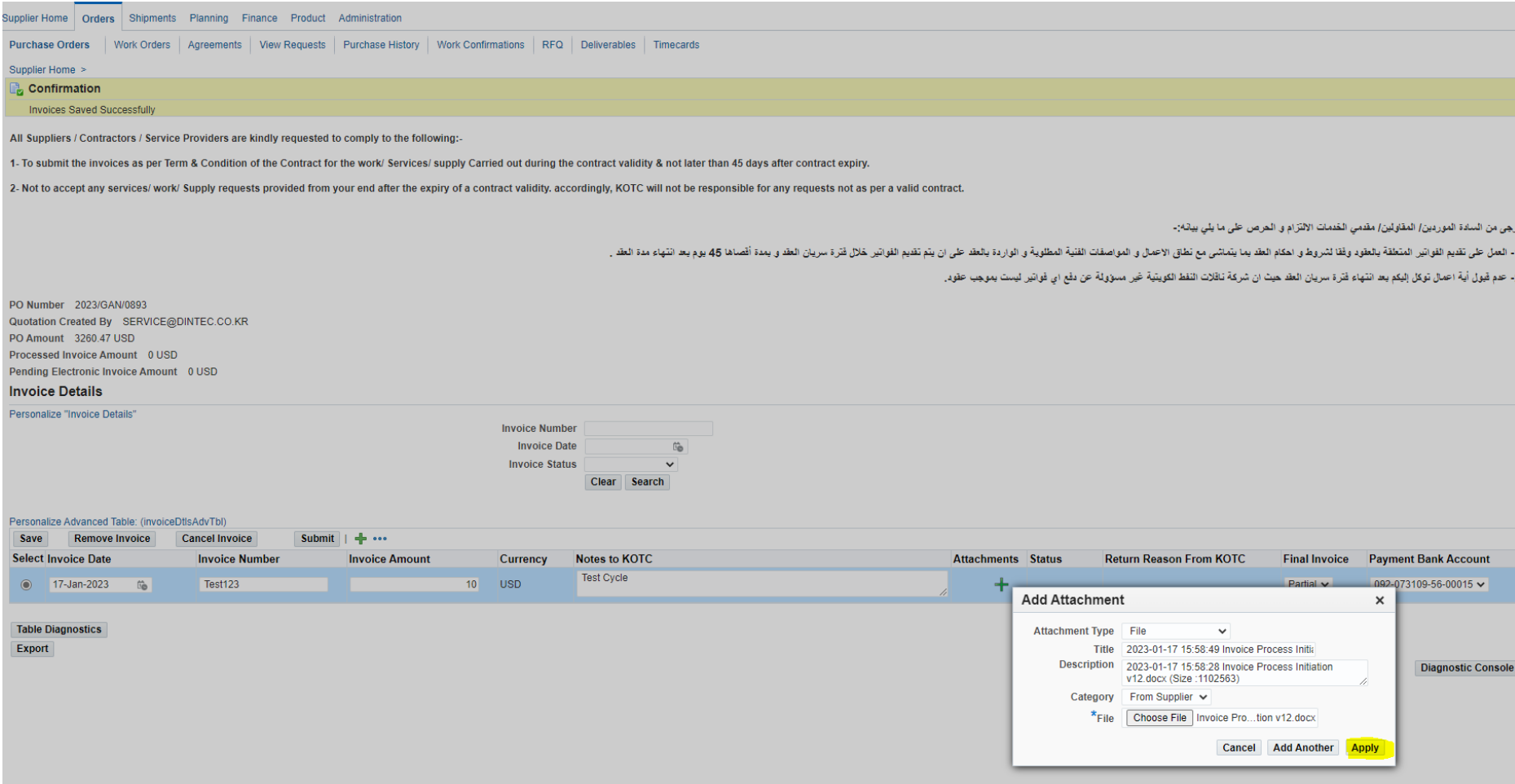

#### You Must receive the **Confirmation Message** > Press (OK)

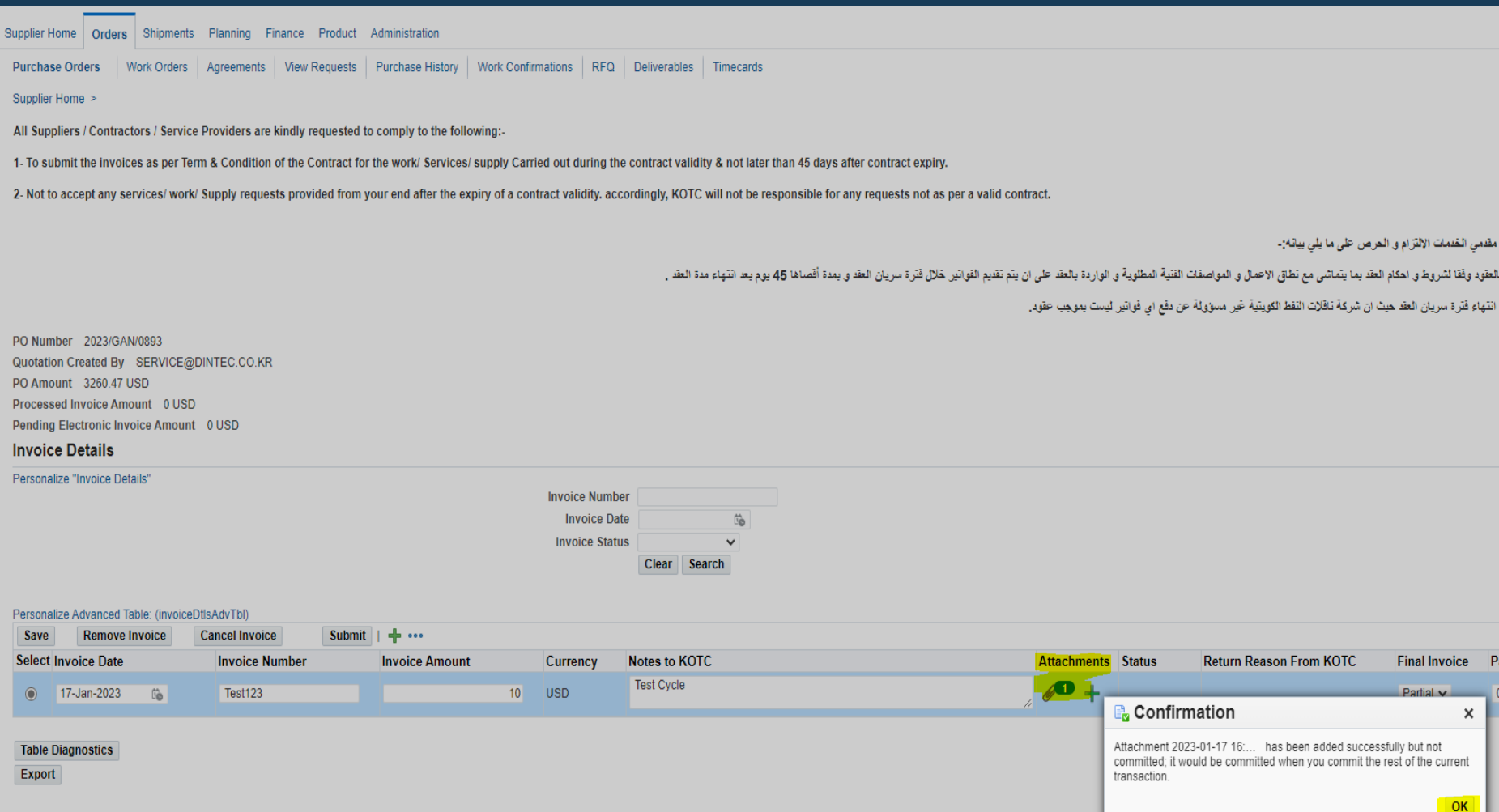

<u>in de la propinsion de la propinsion de la propinsion de la propinsion de la propinsion de la propinsion de la</u><br>La propinsion de la propinsion de la propinsion de la propinsion de la propinsion de la propinsion de la prop

Review the Invoice Details and Select the Invoice Press (Submit)

Select

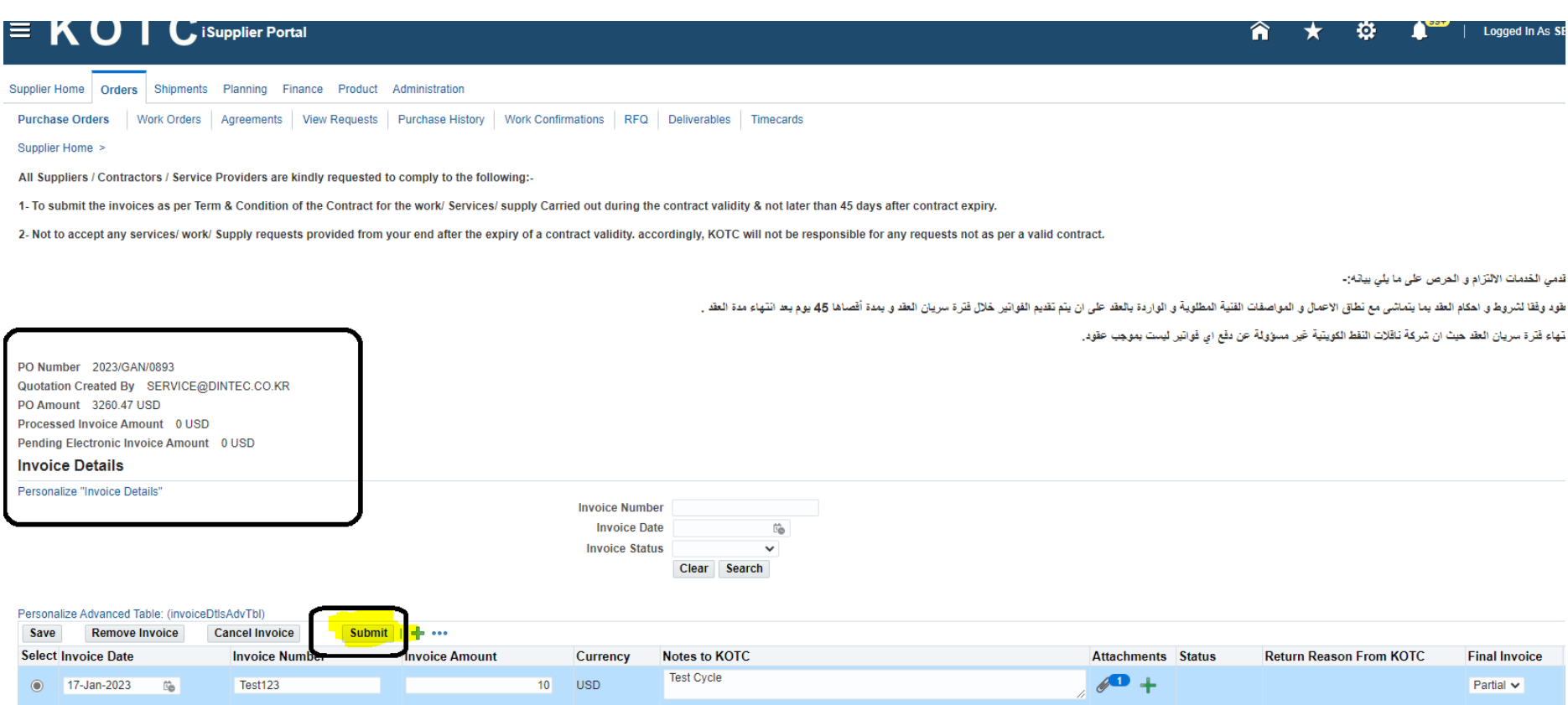

### IF you Close and reopen the (PO/Contract) Number again, the Invoice Status is *(SUBMITTED)* TO KOTC

#### Also You can Search Invoice By: (Number/Date/Status)

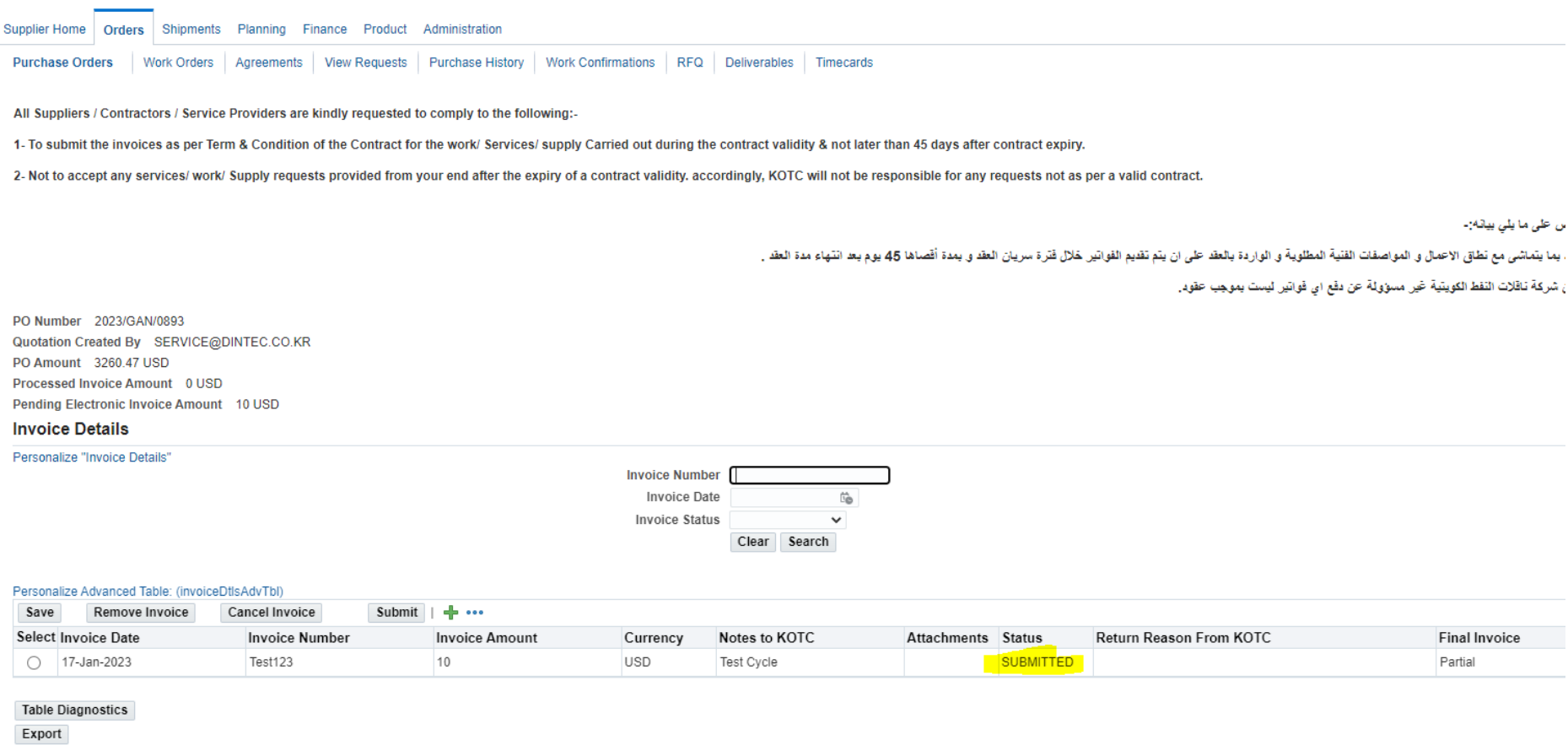